# **Exploring Irfanview**

Working with pictures can be very rewarding. Lightening dark images, removing color casts, cropping unwanted areas, straightening, removing red eye and much more.

**Irfanview** is a **free** (for home and educational use), image enhancement and manipulation program which is **quick and simple**.

It doesn't pretend to be a sophisticated imaging program, but rather an easy to learn computer tool for the most common needs in working with images.

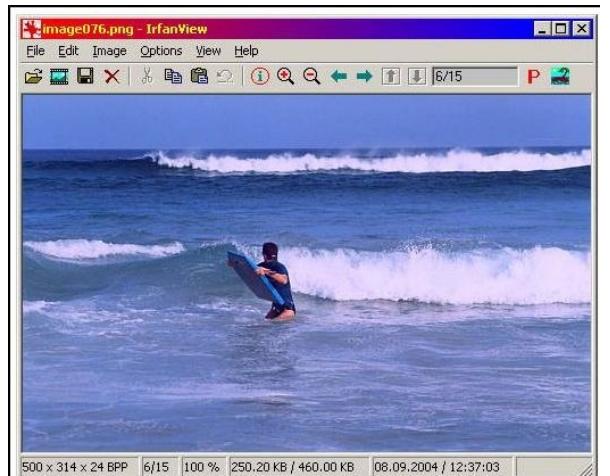

It starts almost instantly, unlike the more

complex programs such as Photoshop, Corel, and Gimp, which take some time to load. This makes it an excellent program to quickly view and clean up and correct images.

It has been supported by a whole range of plugins which greatly extend its application, including playing music and videos.

It has the unique ability to run from a USB without installation, making it a completely mobile program.

In this short exploration session we will look at just a few of the more common uses of Irfanview, the brainchild of **Irfan Skiljan** of Vienna University.

# **Photo Correction and Enhancement**

In this course we will practice the following functions in Irfanview:

- **1. Cropping and correcting colour**
- **2. Make a copy before changing**
- **3. Some basics of Irfanview**
- **4. Undoing an action**
- **5. Cropping an important first step**
- **6. Now to correct the blue cast**
- **7. Lightening an image.**
- **8. Correcting a blue cast and deep shadows**
- **9. Fixing a dull Bird with problems**
- **10. Correcting red eye**
- **11. Straighten an image**
- **12. Sharpening an image**
- **12. Converting Negatives**
- **14. Cloning over an unwanted part of an image**
- **To be continued ------**
- **15. Enlarging and printing a portion of a PDF document**
- **16. Creating a Slide Show**
- **17. Playing music and videos**

## **Sample files to practice**

The Sample images we have provided for practice with this course are in the "**Trainees Sample"** folder:-

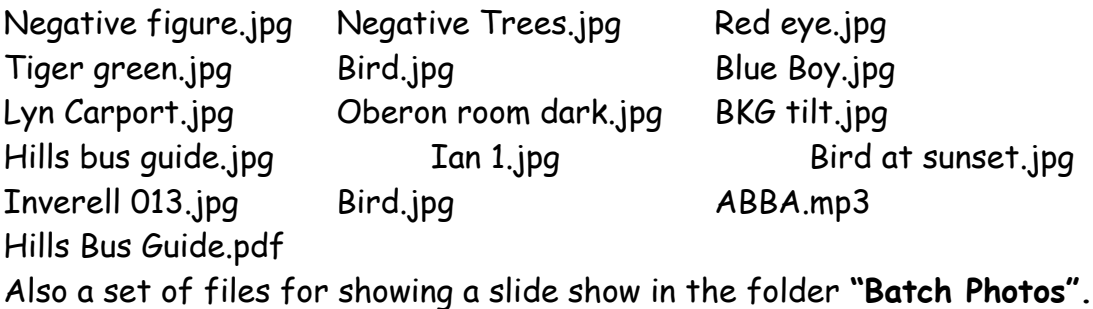

## **The tutor will demonstrate each operation. You should then read the instructions before you practice it.**

#### **Installation of IrfanView**

Attached to these notes are separate instructions for installing Irfanview on your home computer.

Irfanview has already been installed on the training computer and has been set up to work with JPG image types, which we will use in this course.

#### **Opening the first excercise**

Insert your USB memory stick, when the window appears with the comment "what do you want Windows to do?" scroll down to "Open folder to view files" - OK. Open the folder "**Infanview".**

#### **1. Cropping and correcting colour**

For our first lesson we will:- open a file, copy it with a modified name, crop it and then correct the color cast. In the **Irfanview** folder**, open >** "**Trainee Samples"** by double clicking, find the image "**Bike Blue.jpg**" and double click on it to open the file in Irfanview.

**2. Make a copy first** Never work on your original image. Always make a copy and work on that. Should anything go wrong you can always go back to the original.

**File** > **Save (original folder)** > **Change the file name**, (I suggest just adding **MOD** after the name to show it is modified).

#### **3. Some basics of Irfanview**

Across the top is the usual set of menus, more on these later. The **plus** and **minus icons** allow you to resize the screen display.

The large arrow keys allow you to move through the active folder to see other files. We will explore some of the other functions later.

#### **4. Undoing an action**

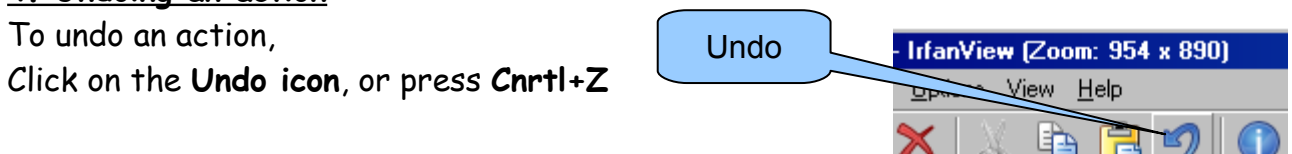

#### **5. Cropping an important first step**

The first step you should take is to **crop an image** to get the best layout. Professional tip: When taking a photo with your camera, it is wise to always include some extra area around the main subject. This will enable you to crop to the best layout later.

To crop the image **Click and Drag** the mouse **diagonally** across the part of the image to be retained. Release the mouse.

To adjust the box, move the cursor over a line until a **doubled headed arrow** appears. Then you may **click and drag the box edge** to adjust the cropped area.

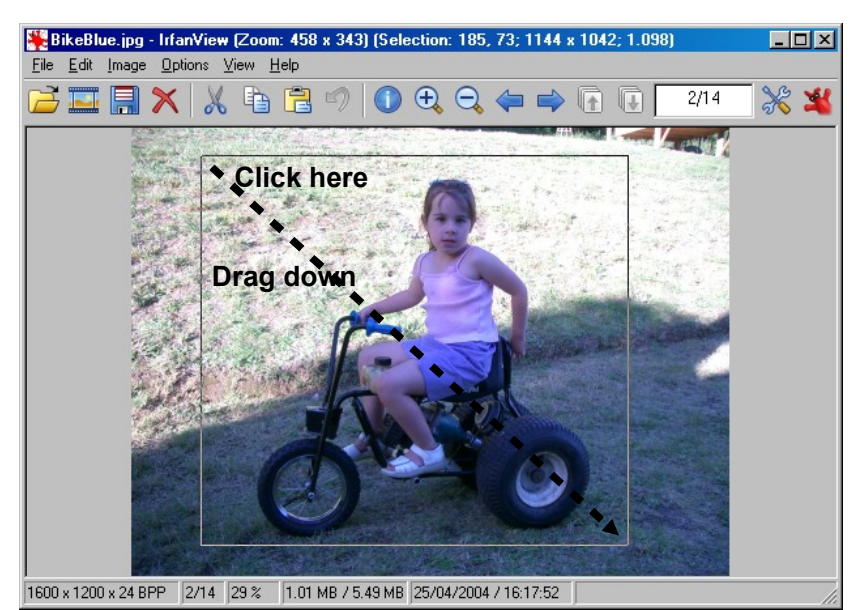

When satisfied > **Edit** > **Crop**

**Selection**. The outer part of the marked image will be discarded.

Save the image File > Save (original folder). Change the name -- as required.

**6. Now to correct the blue cast** ----

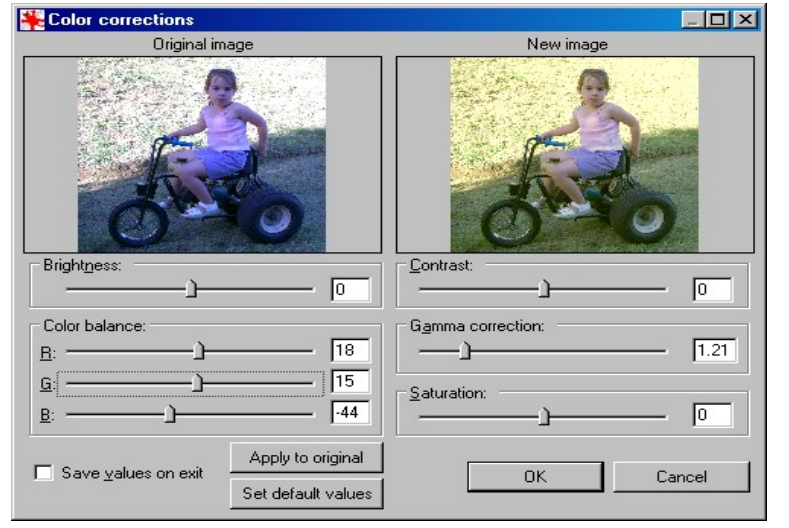

Select > **Image** > **Color corrections**, a dual window opens so you can see the before and after effects.

Now try adding a little more red and green, a touch less blue, by dragging the slides.

Perhaps a little Gamma.

Click OK when satisfied.

Now Save the image by selecting File > Save (original folder) > alter the name if you wish > Save. Close IrfanView.

## **7. Lightening an image.**

Locate and open the image **"Oberon Room Dark.jpg".**

First we will try automatic color correction ----

Select > **Image** > **Auto adjust colors,** There is some improvement, but manual adjustments will give much better results. Click the UNDO arrow icon.

Select **Image** > **Color corrections** > a dual window will open so you can compare the changes to the original before finally accepting.

Click the **Gamma** slider and move it to the **right** until the number is about **1.5**.

If satisfied - click **OK** to accept the change.

A Gamma modification is often very good for brightening dark areas without over brightening lighter areas.

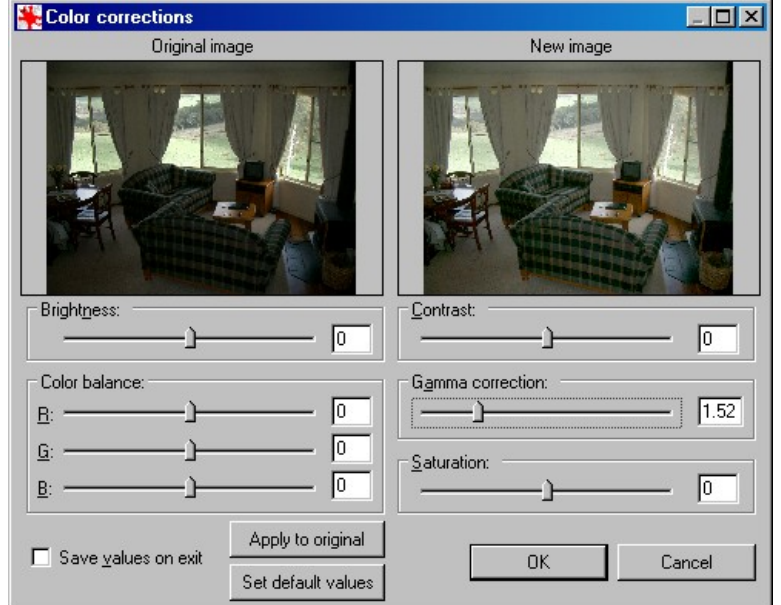

Note: Some people try to use **Brightness** as a means of brightening dark images. This tends to add white to the image, which can create a **milky effect**. Adjusting contrast can help, but using **Gamma** usually creates a better result.

# **Remember the UNDO icon if you make a mistake, but you must use it immediately.**

**Note: For the rest of this course, you can close each trial image without saving.**

Should you wish to save the changes, remember to **change the name** to avoid overwriting the original image.

#### **8. Correcting a blue cast and deep shadows**

Find and double click "**Blue boy.jpg"** to open it.

Select **Image** > **Color correction** > **add red**, **a little green , less blue, touch of gamma.**

Experiment, try for the best skin colour.

Try for the best rendition of the wood floor and background.

#### **9. Fixing a dull Bird with problems**

Find and double click "**Bird.jpg".**

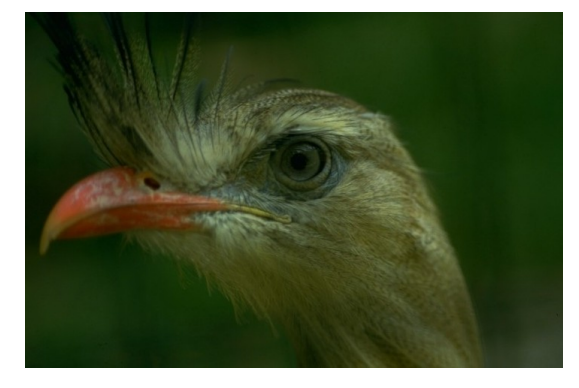

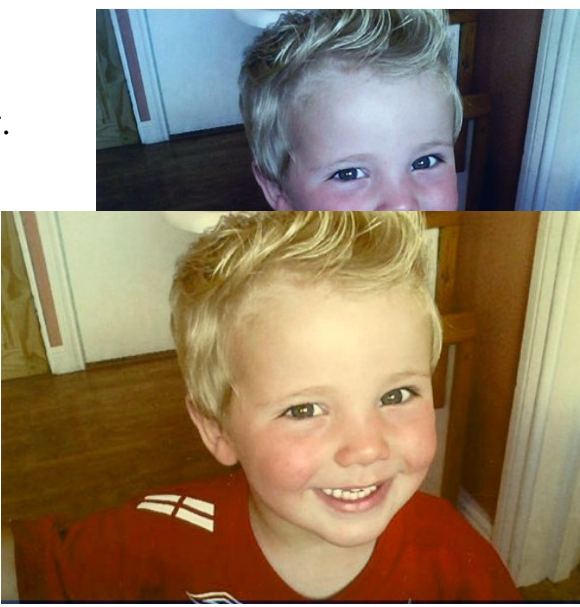

**Select Image** > **Color correction > Gamma**  $1.80 \rightarrow OK$  (you can vary this)

Enlarge image by clicking the **plus icon, or you can click**  $+ +$  $+$  **(plus 3 times) >** 

**Edit** > **"Show Paint dialog"** ----- this displays a set of tools which can be moved anywhere out of the way of the part

of the image you are working upon.

Paint **El**  $\frac{1}{2}$ ⊿ ≗

Now click the brush tool (top right), to select it. Alter the > **Width (px)** to set the brush width **to 3** >

Check if the **white box** is on **top**. If not Click on **Double headed arrow** (to change to white foreground),

Now put a **dab of white on pupil** by **left clicking** on it with the mouse. Eyes should always have a glint, otherwise they appear dead.

Finally > **Image** > **Effects > Effects browser > Sharpen > Filter settings 30 > OK**. (try settings from 20 to 40)

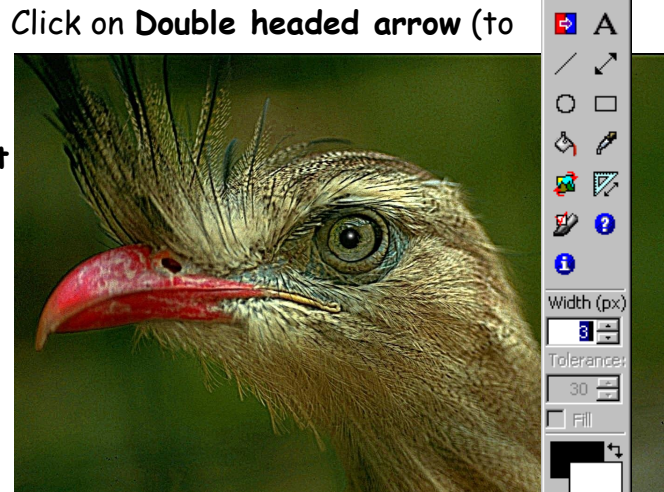

**10. Correcting red eye Open "Red eye.jpg" Press + + + +** to enlarge image >

**Click and drag to form a box outline over one pupil**,

**Image** > **Red eye reduction ---** the red eye will be replaced with a natural tone.

Repeat for other pupil. Remember the UNDO icon if you make a mistake!

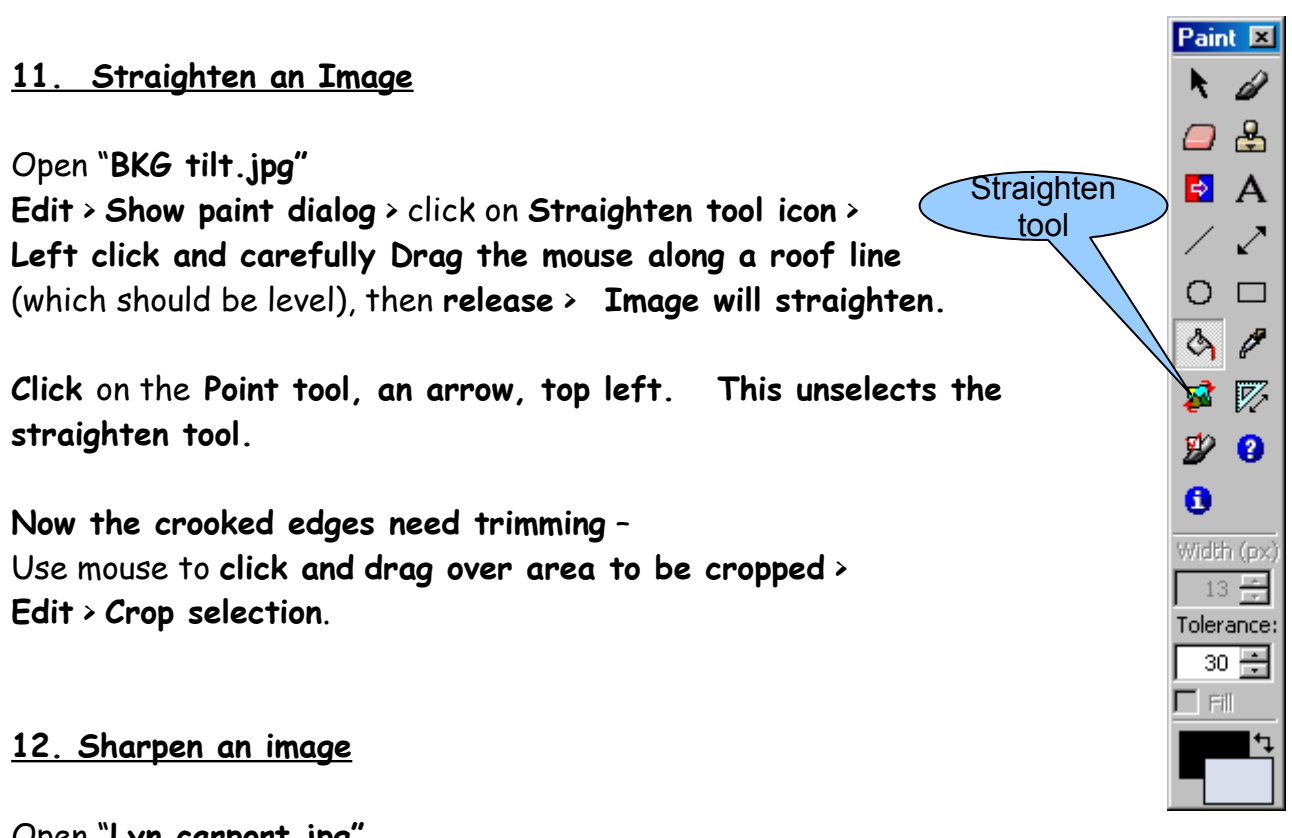

Open "**Lyn carport.jpg"** Set the sharpen amount.-------- **Image** > **Effects** > **Effects browser** > **Sharpen** > set to **40** > **OK**

.**13. Converting negatives**

This is one of the easiest actions in Irfanview Double click on the "**Negative Figure.jpg"**

Select **Image** > **Negative.** Repeat on the image "**Negative Trees.jpg"**

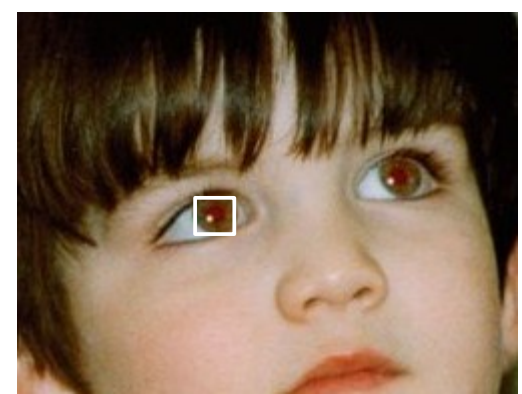

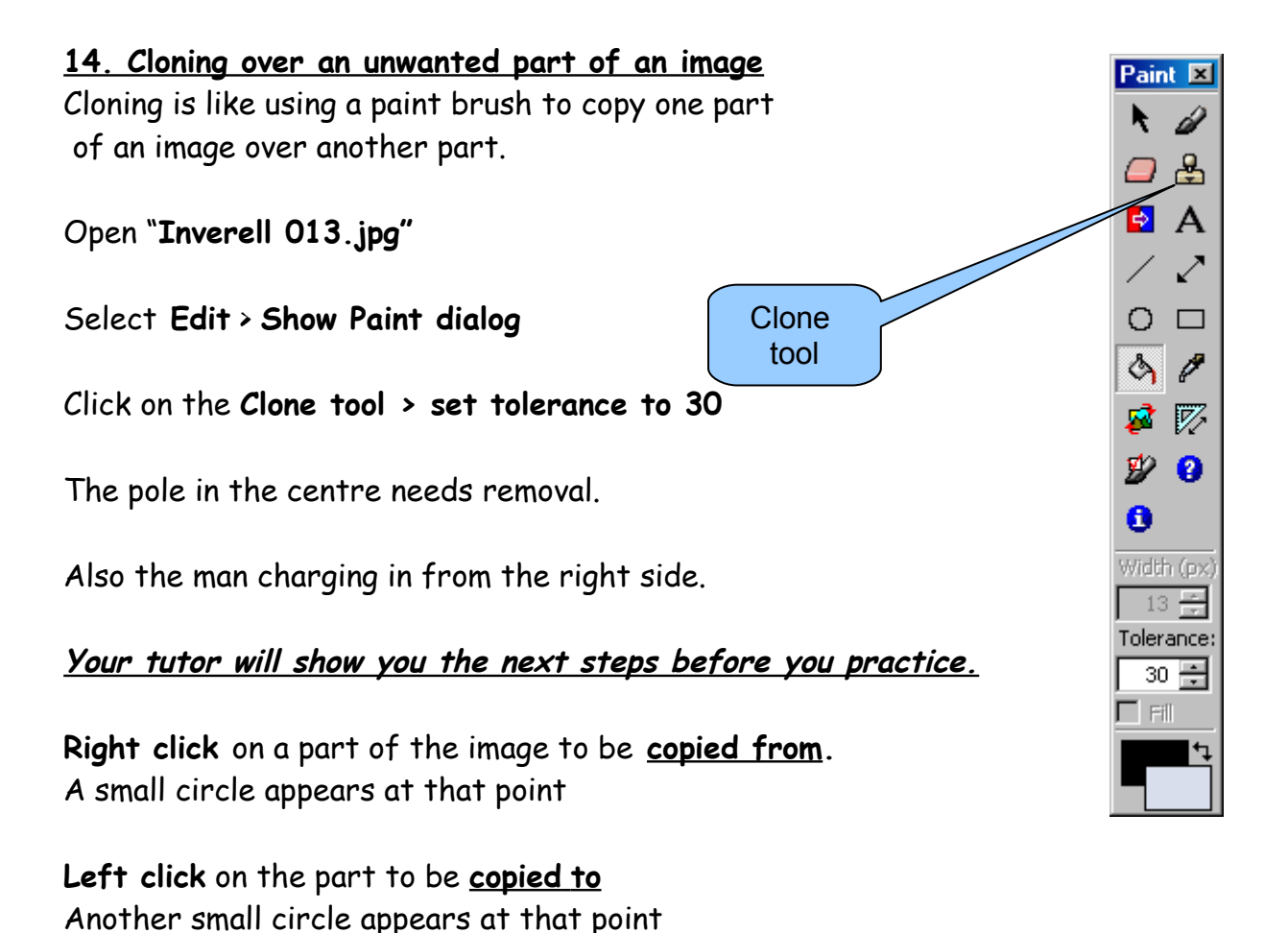

**Drag --** to clone over the **unwanted part.**

Note the "**copied from**" circle moves together with the "**copied to**" circle. This copies from one circle to other.

It take some practice to perfect the action, but it works like magic once you get the idea.

Clone in small steps, Use the **Undo arrow icon** to correct mistakes.

#### **15. Enlarging and printing a portion of a PDF document**

You may have a PDF file which is far too large and you want to print part of it. Things like maps or charts. If you use **Print Screen key,** save it to an image, crop it and enlarge it, the results can be very pixelated. Better to enlarge it on the screen first, then crop out a bit of it, save it as a JPEG, then print it.

Open "**Hills bus guide.PDF"** > **enlarge to increase detail** > **Click on Camera icon** > **Drag over an area to be copied and release** >

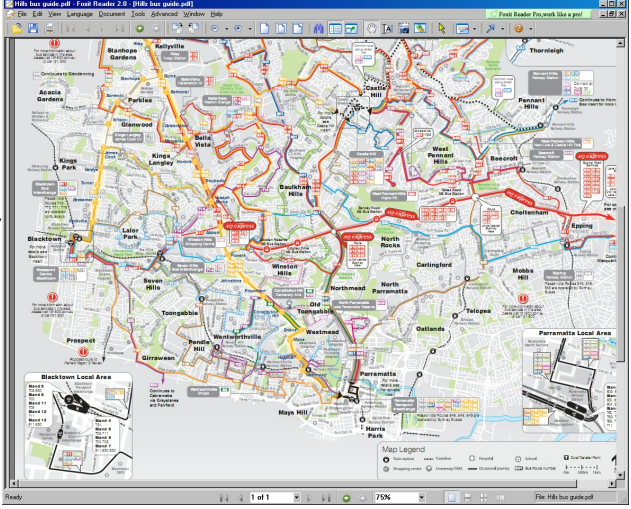

"The selected area has been copied to the clipboard " appears > **click OK** > **close the PDF file**.

#### **Click on Irfanview to activate it** > **Edit** > **Paste** > **File** > **Print**

Note: the camera icon does not allow for fine adjustments. It just clips the area **as soon as you release the mouse button**.

If at first you don't get the desired results, click the camera icon and have another go..

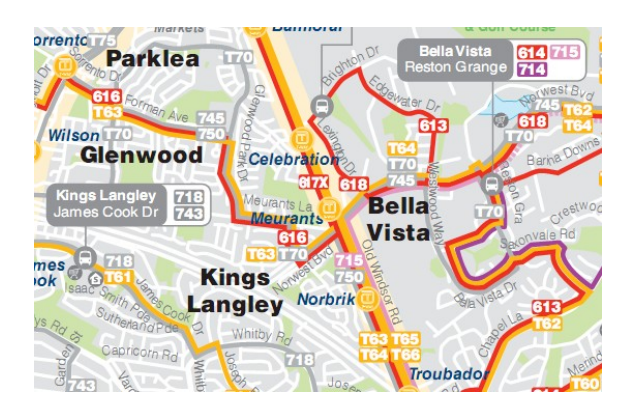

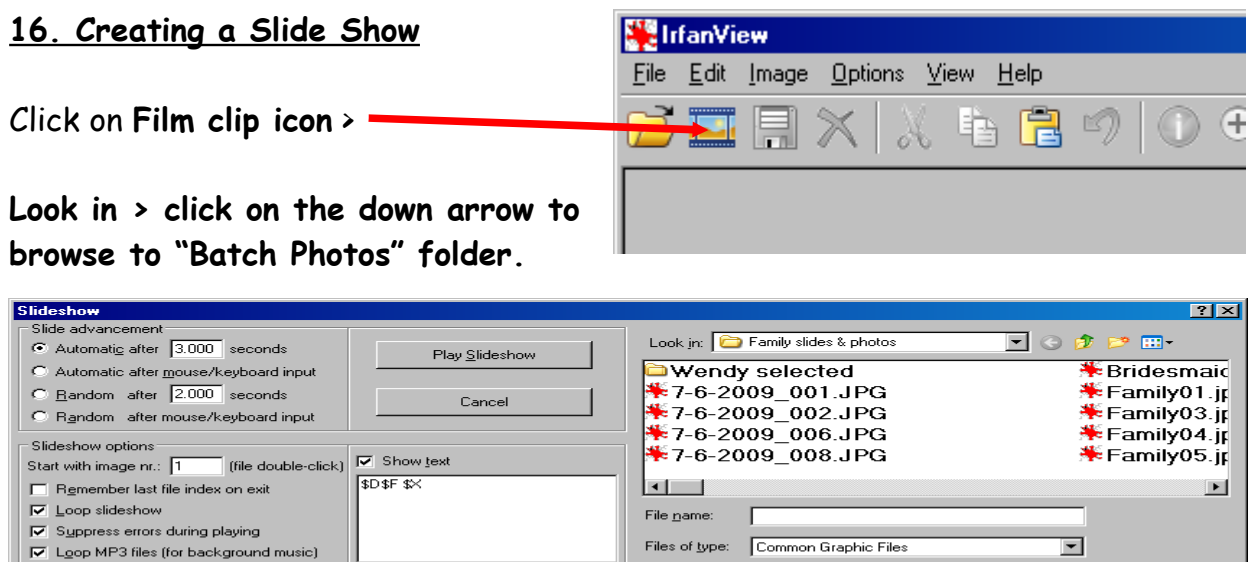

#### **Click on the button "Add all"** >

All the photos in that folder will be displayed in the **"Slide show"** box.

Preview image

 $Y-pos:  $\sqrt{0}$$ 

Height: 1000

C Play in Window mode:

 $\times$ -pos:  $\boxed{0}$ 

Width:  $\boxed{1200}$ 

 $\nabla$  Centered

Click the **"Play slide show"** box.

Note: You can select the many settings, Automatic after 3.00 seconds, Random, Loop, Loop with background music, etc. If you want to add music, ensure it is the **first file** in the "Slideshow files" box.

#### **17. Playing music**

Hide mouse cursor

□ Close IrfanView after last slideshow file

Play in full screen mode (current monitor)

Full screen options

Load filenames from TXT file Save filenames as TXT file Save slideshow as EXE/SCR

Burn slideshow to CD Include subdirectories (for 'Add all')

☑ Show Preview image

As a fun thing, you can use Irfanview to play music or videos, to show its versatility.

With Irfanview open, Just double click the file "ABBA.mp3" in the Trainees Folder.

Remove Move up

Add all | Remove all | Move down |

deshow files: (70) **Control of the Control of the Control of the C**N Control of the CNDocuments and Settings\Lynton\My Documents\My Scans\Family sides & photonycles as a photonycle of the Settings\Lynton\My Documents\My Sc

Add

 $\sqrt{2}$ 

Slideshow files: (70)